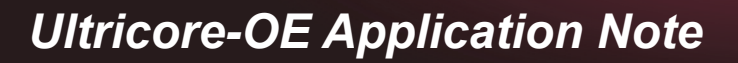

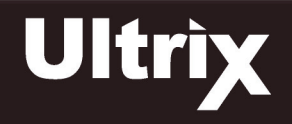

Ultricore-OE is a DashBoard extension that allows DashBoard to act as if it is connected to a physical router. This allows editing or creation of an Ultricore control system database without the need to change things in a live situation.

This document outlines how to install the Ultricore-OE application and create off-line databases to be later exported to a physical router.

# **Overview**

The Ultricore-OE is an application designed to enable you to create virtual databases in an off-line environment. You can create databases based on the type of routers (Ultrix, NK Series, or a third-party device), specify the slots and the number of inputs and outputs that will be available in the database, and define the database settings without connecting to a physical router.

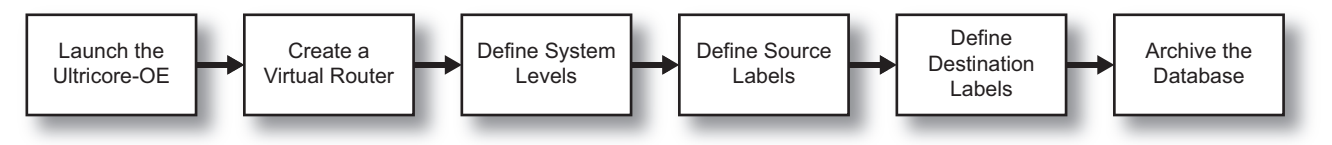

*Figure 3.1 Creating a New Virtual Database*

# Installing the Ultricore-OE

You must first install and launch the Ultricore-OE on your DashBoard client computer before its nodes display in the DashBoard Tree View.

## **To install and run the Ultricore-OE on your DashBoard client computer**

- 1. Download the Ultricore-OE zip folder from the Ross Video website to your DashBoard client computer.
- 2. Extract the Ultricore-OE application from the zip folder.
- 3. Double-click the executable (\*.exe) file with the green icon for your operating system.

# Adding the Ultricore-OE to the Tree View in DashBoard

Once the Ultricore-OE is running, it displays in the DashBoard Tree View similar to a connected (physical) Ultrix router. The familiar nodes are present with the addition of a new one: the **Frame I/O Builder**. The Frame I/O Builder is used to create virtual routers, allowing you to specify the number of slots, video I/O, audio I/O, and enable the UltriMix feature for a slot, and specify the number of UltriScape Heads available.

 Ultricore-OE must be running on your DashBoard client computer before you can access it via the Tree View in DashBoard.

### **To manually add the Ultricore-OE to the Tree View in DashBoard**

- 1. Launch DashBoard on your DashBoard client computer.
- 2. In the **Basic Tree View** toolbar of DashBoard, click  $\frac{1}{2}$ .

The **Select Equipment or Service Type to Add** dialog opens.

- 3. Expand the **openGear/DashBoard Connect** node.
- 4. Select **TCP/IP DashBoard Connect or openGear Device**.
- 5. Click **Next >**.

**2101DR-110-01**

The **TCP/IP DashBoard Connect/openGear Device** dialog opens.

**© 2018 Ross Video Limited. Ross® and any related marks are trademarks or registered trademarks of Ross Video Ltd. All other trademarks are the property of their respective companies. PATENTS ISSUED and PENDING. All rights reserved. No part of this publication may be reproduced, stored in a retrieval system, or transmitted in any form or by any means, mechanical, photocopying, recording or otherwise, without the prior written permission of Ross Video. While every precaution has been taken in the preparation of this document, Ross Video assumes no responsibility for errors or omissions. Neither is any liability assumed for damages resulting from the use of the information contained herein.**

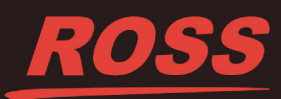

- 6. In the **IP Address** field, type **127.0.0.1**.
- 7. In the **Port** field, select **5256**.
- 8. Click **Detect Frame Information** to automatically retrieve the remaining connection details.
- 9. Click **Finish**.

The Ultricore-OE displays as a new node in the **Tree View**.

## <span id="page-1-0"></span>**To access the Ultricore-OE interfaces**

- 1. Locate the **Ultricore-OE** node in the Tree View of the DashBoard window.
- 2. Expand the **Ultricore-OE** node.
- 3. Expand the **Offline Editor** sub-node.

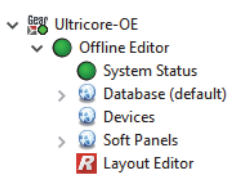

# Creating a Virtual Router

Creation of an Ultricore-OE database requires some devices to build the database against. The Frame I/O Builder interface enables you to create virtual routing units based on the router type.

#### **To create a virtual router using the Ultricore-OE**

- 1. Display the Ultricore-OE in DashBoard as outlined in the section "**[To access the Ultricore-OE interfaces](#page-1-0)**".
- 2. Expand the **Database** sub-node.
- 3. Double-click the **Frame I/O Builder** sub-node.

The Frame I/O Builder interface displays in the DashBoard window.

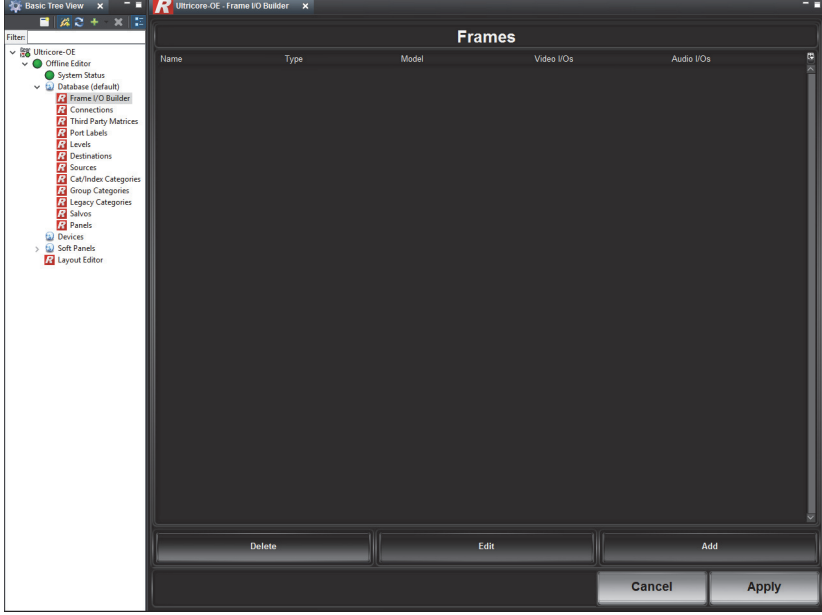

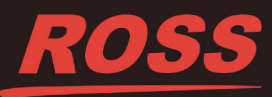

## 4. Click **Add**.

The **Add Frame** dialog opens.

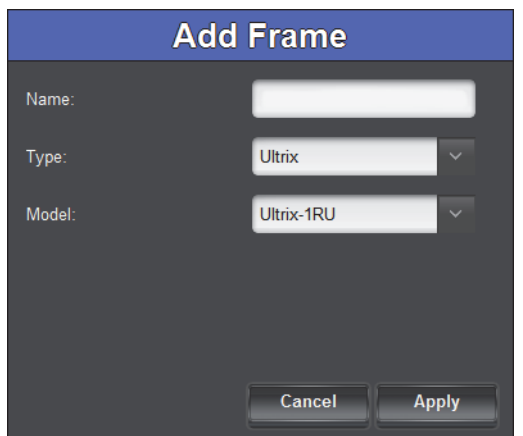

5. Use the **Name** field to specify a unique identifier for the virtual router.

This name will be applied to the physical router when you import the database to it.

- 6. Use the **Type** menu to specify the router chassis the database will be for.
- The **Type** menu is set to **Ultrix** by default.
- 7. Use the **Model** menu to define the size of router you want to create a database for.
- 8. Click **Apply**.
	- The **Add Frame** dialog closes.
	- The **Frame I/O Builder** table displays the virtual router as a new row.
	- The **Video I/Os** and **Audio I/Os** cells to specify the number of inputs and outputs based on the Type and Model settings.

## **To edit the settings of a virtual router**

- <span id="page-2-0"></span>1. In the **Frame I/O Builder** interface, select the row for the virtual router you wish to edit.
- 2. Click **Edit**.

The **Frame Settings** dialog opens.

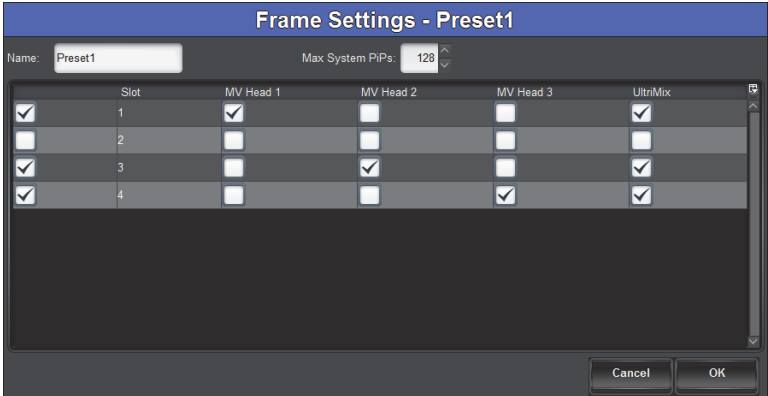

3. Use the first column to specify the slot(s) that will be enabled on the virtual router.

In the previous example Slots 1, 3, and 4 are enabled.

- 4. Use the **MV Head** columns to assign the UltriScape Head(s) to the router output(s).
- 5. Use the **UltriMix** column to specify which slots that will include an audio matrix.
- <span id="page-3-0"></span>6. Click **OK**.

The dialog closes and the new settings are applied.

- 7. Repeat steps [1](#page-2-0) to [6](#page-3-0) for each virtual router you wish to edit.
- 8. Click **Apply** at the bottom of the Frame I/O Builder interface to save your virtual router settings to disk.

# Creating an Off-line Database

Once at least one virtual router is defined, a database may be created based on its configuration and I/O. This database then can be applied to a physical device.

 $\ast$  All virtual routers are available when creating an off-line database. Ensure that you are selecting the correct slot(s) when configuring your levels, sources, and destinations.

### **To create an off-line database**

- 1. Create at least one virtual router as outlined in the previous section.
- 2. Select **Ultricore-OE** > **Offline Editor** > **System Status** > **Database**.
- 3. Create an off-line database as outlined in the section "**Creating a New Database**" on page 62.
- 4. Build your database using the **Offline Editor** nodes as outlined in the *Ultrix User Guide*:
- When building off-line databases using the following procedures, you would select **Ultricore-OE** > **Offline Editor** > **Database** to access the sub-nodes instead of Ultrix > Database as outlined in the procedures.
- 5. Proceed to archive the database as outlined in the next section.

# Exporting an Off-line Database

Once off-line database editing is complete, the off-line database may then be archived to the DashBoard client computer file system, to be then imported into a physical device.

## **To archive a database**

- 1. Ensure you are still in **Ultricore-OE** > **Offline Editor** interface.
- 2. Select **System Status** > **Transfer** > **Ultricore Database**.
- 3. Locate the **Save** area of the tab.

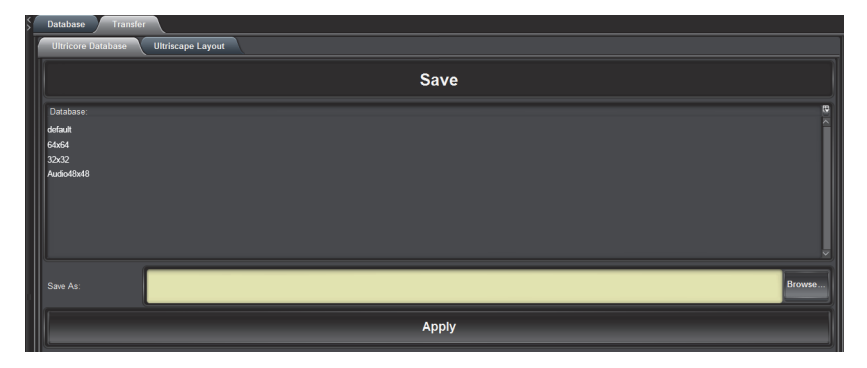

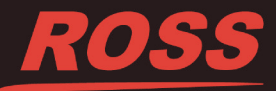

**4**

- 4. From the **Database** list in the tab, select the off-line database you wish to archive.
- 5. Click **Browse...** to specify the location to save the database file to. The **Archive** read-only field updates with the selected path and database name.
- 6. Click **Save**.

The **Downloading Archive** dialog opens to report the status of the export.

# Importing an Off-line Database to a Physical Router

You can import any archive off-line database to a physical router using the method outlined in the section "**Importing a Database**" in the *Ultrix User Guide*. Ensure that the physical router that you are importing the off-line database to is the same Model and Type as the virtual router used to build the database.

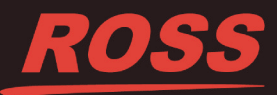

**5**